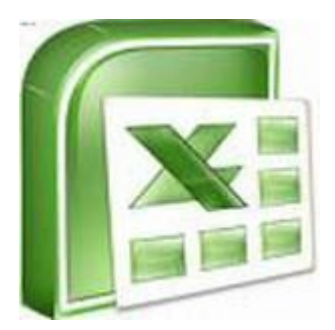

## **Организация вычислений**

## **Формулы и функции в MS Excel**

**-**

Информатика 9 класс

Матвеева В.П.

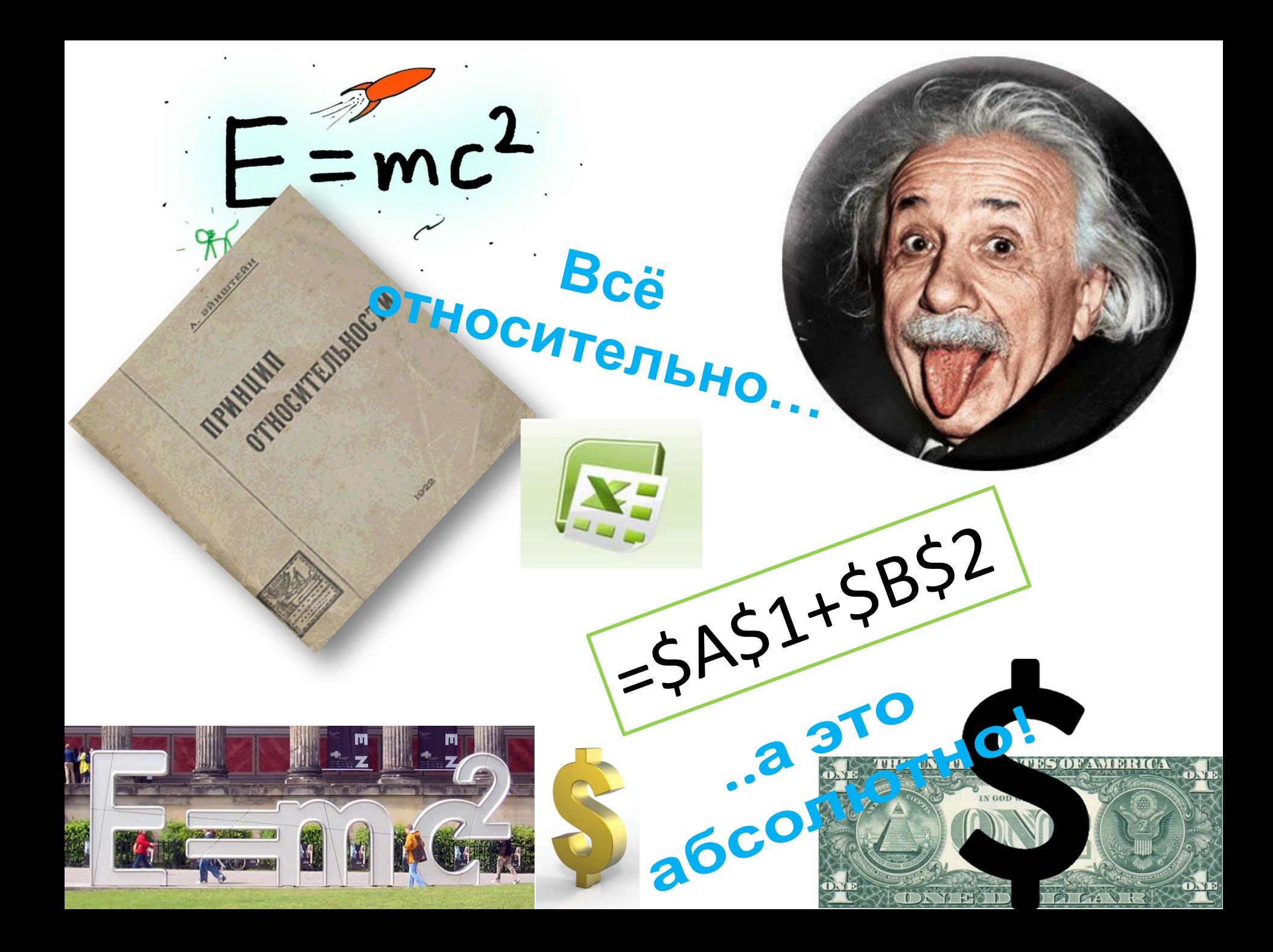

## **Повторение**

- 1. Основные элементы рабочей таблицы.
- 2. Как изменить ширину столбца? высоту строки?
- 3. Типы данных в Excel.
- 4. Как ввести текст в ячейку таблицы?
- 5. Как Excel определяет, что введенные данные являются формулой? текстом?

### Формула - это арифметическое или логическое выражение, по которому производятся расчеты в таблице.

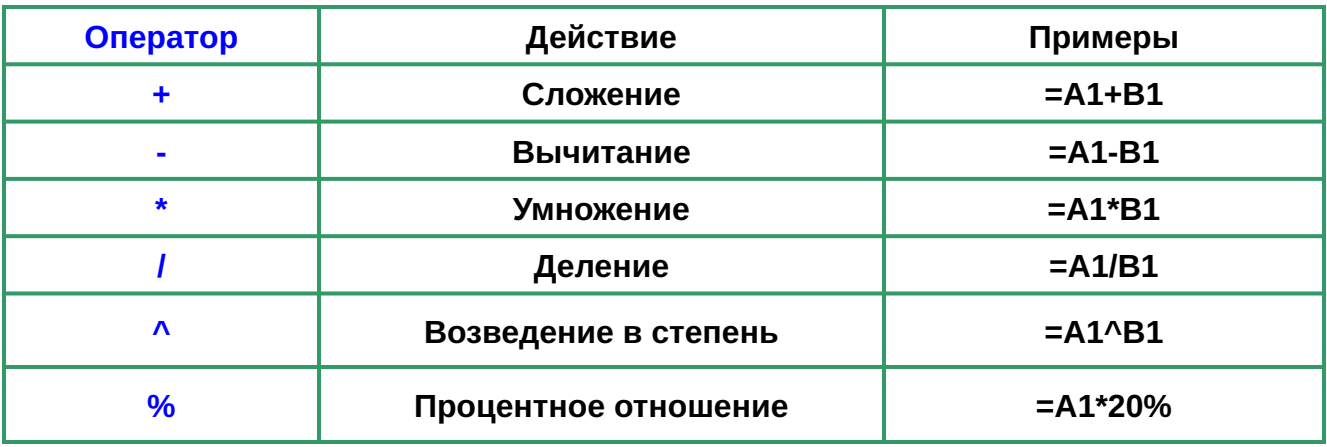

Для изменения порядка действий используются скобки

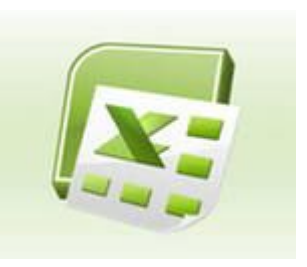

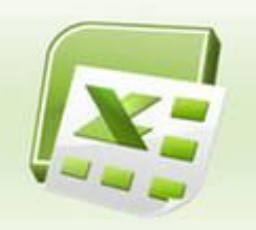

## **Ввод формул**

- Вводить формулу надо со **знака равенства**. Это надо для того, чтобы Excel понял, что в ячейку вводится именно формула, а не данные.
- Выделим произвольную ячейку, например А1. В строке формул введем =2+3 и нажмем Enter. В ячейке появится результат (5).  $\overrightarrow{A}$  в строке формул о $\overrightarrow{A}$ 
	-
- Необходимо соблюдать **приоритет**.
- В первую очередь выполняются выражения внутри скобок.
- Умножение и деление имеют более высокий приоритет чем сложение и вычитание.
- Операторы с одинаковым приоритетом выполняются

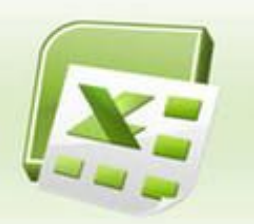

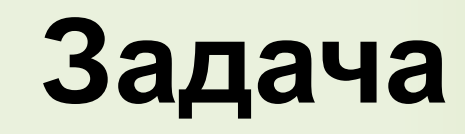

#### **Задача про Репку**

После небывалого урожая репки на следующий год Дедка раздал семена всем (Бабке, Внучке, Жучке, Кошке, Мышке), и у каждого выросла своя репка. Все вместе они собрали большой урожай репы и решили сдать на оптовую базу. Закупочная цена репы равна 12 руб. 50 коп. Дедка сдал 65 кг репы, Бабка 46 кг, Внучка 72 кг, Жучка 33 кг, Кошка 17 кг, Мышка 26 кг репы. Составьте электронную таблицу расчета, сколько репы сдал каждый, и сколько все вместе, сколько денег получил каждый из семейки за свою часть урожая, и сколько все вместе.

#### *Указания*

Закупочную цену репы 12 руб. 50 коп. ввести в ячейку D1. В столбец А, начиная со второй строки, ввести имена участников, в столбец В количество репы, в столбце С мы получим сумму выручки по формуле: *сумма = количество репы \* цена*. Формулу из ячейки С2 скопировать вниз по столбцу С.

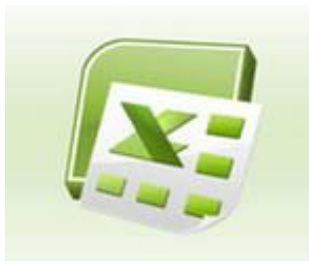

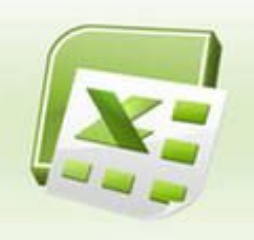

### **Относительные, абсолютные и смешанные ссылки**

**• Относительная** ссылка указывает на ячейку, согласно ее положения относительно ячейки, содержащей  $\overline{2}$ формулу. Обозначение относительной ячейки - А1.

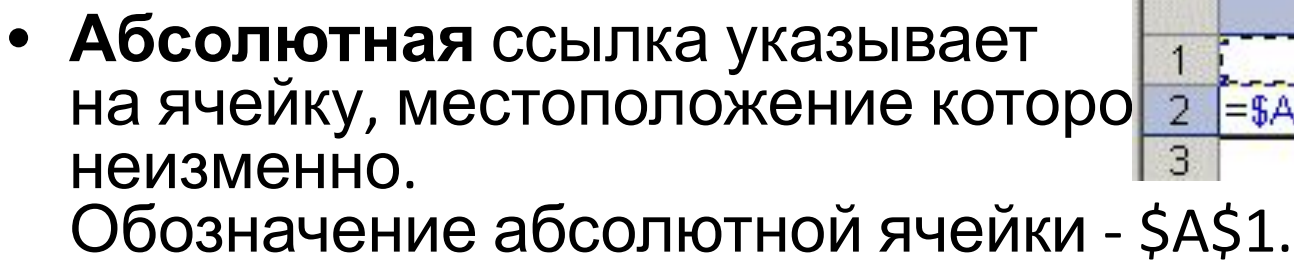

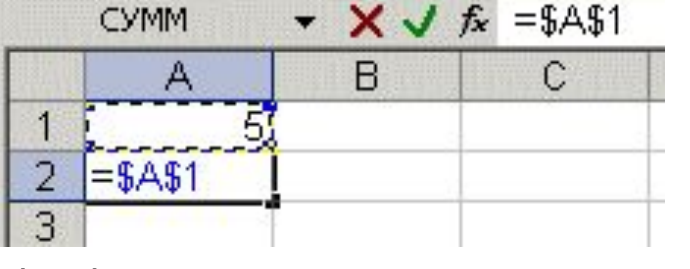

**CYMM** 

 $=$ A1

А

 $\bullet$   $\times$   $\checkmark$   $\star$  =A1

C

<sub>R</sub>

**• Смешанная** ссылка содержит комбинацию относительной и абсолютной ссылок - \$A1, A\$1.

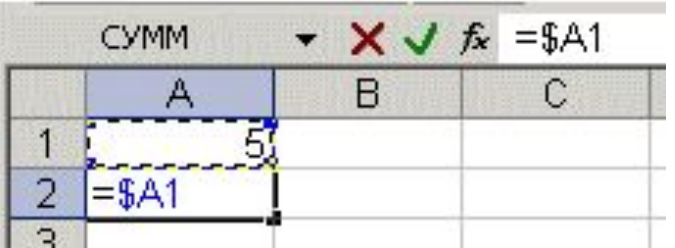

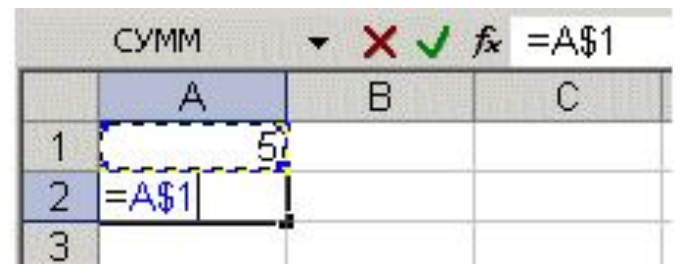

Для перехода от относительного адреса к абсолютному используется клавиша **F4**

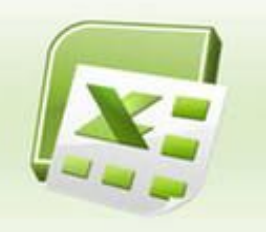

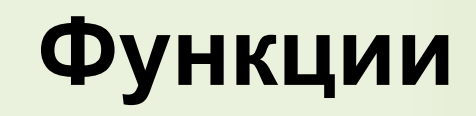

**Функция Excel** - это заранее определенная формула, которая работает с одним или несколькими значениями и возвращает результат. Наиболее распространенные функции Excel являются краткой записью часто используемых формул.

Например,

функция **=СУММ(А1:А4)** аналогична записи **=А1+А2+А3+А4.**

А некоторые функции выполняют очень сложные вычисления.

#### **Каждая функция состоит из имени и аргумента**.

*СУММ* - это **имя функции**, а *А1:А4* - **аргумент**. Аргумент заключается в круглые скобки.

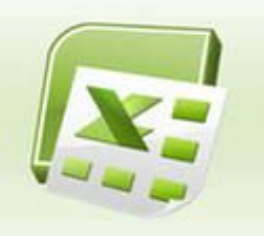

### **Автосумма**

- Т.к. функция суммы используется наиболее часто, то на панель инструментов Ленты вынесена кнопка "Автосумма " **Σ**
- Введем в ячейки А1, А2, А3 произвольные числа. Активизируем ячейку <u>Админист в Администр</u> Втосуммы.

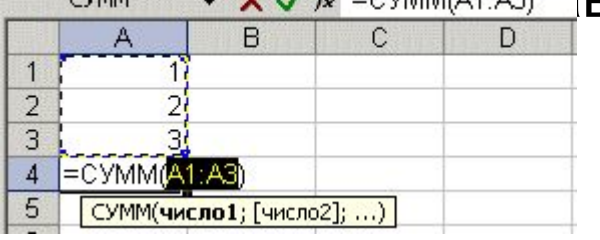

Нажмем клавишу ввода. В ячейку А4 будет вставлена и на в 100% формула суммы ячеек А1..А3.

• Кнопка автосуммы снабжена выпадающим списк $\int$  среднее из которого можно выбрать другую формулу для ячейки.

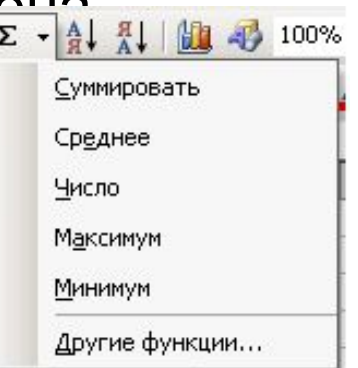

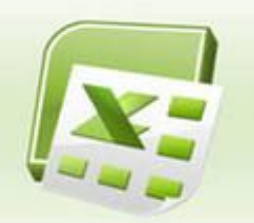

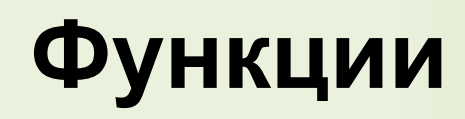

Для выбора функции служит кнопка "**Вставка функции**" в строке формул. При ее нажатии появляется следующее

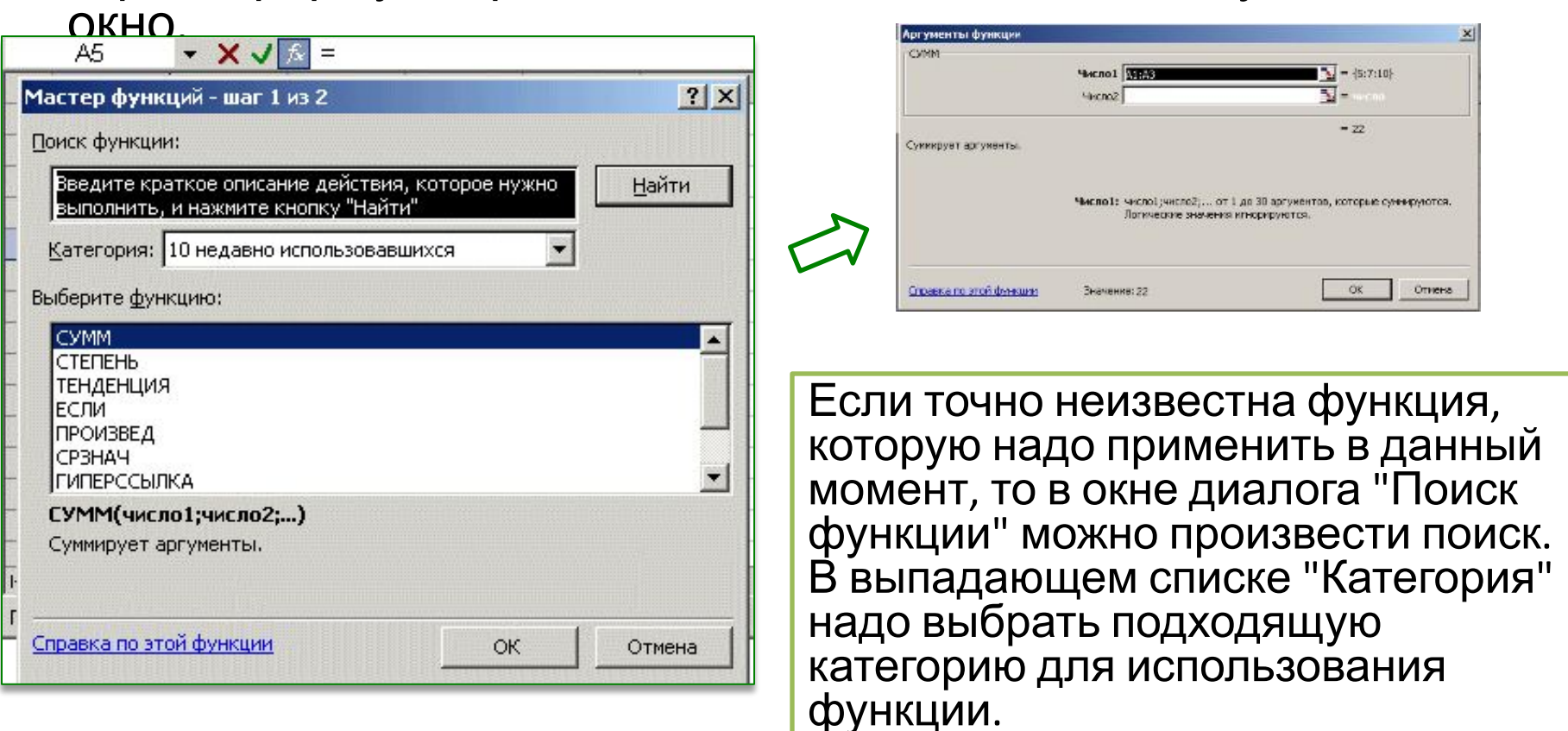

**Саму функцию выбирают в нижнем окне "Выберите функцию".**

# **Математические функции Excel**

Наиболее часто используемые математические функции Excel Функция **СУММ (SUM)** Функции **ОКРУГЛ, ОКРУГЛВНИЗ, ОКРУГЛВВЕРХ** Функции **ЧЁТН и НЕЧЁТ** Функции **ОКРВНИЗ, ОКРВВЕРХ** Функции **ЦЕЛОЕ и ОТБР** Функции **СЛЧИС и СЛУЧМЕЖДУ** Функция **ПРОИЗВЕД** Функция **ОСТАТ** Функция **КОРЕНЬ** Функция **ЧИСЛОКОМБ** Функция **ЕЧИСЛО** Функция **LOG** Функция **LN** Функция **EXP** Функция **ПИ** Функция **РАДИАНЫ и ГРАДУСЫ** Функция **SIN** Функция **COS** Функция **TAN**

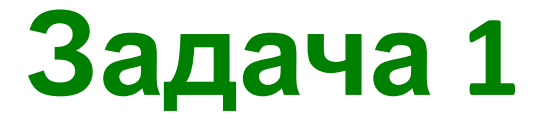

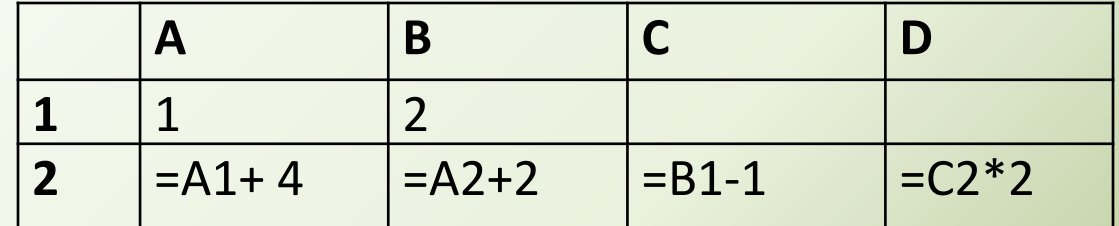

Определите значения ячеек А2:D2 и расположите эти значения в порядке убывания

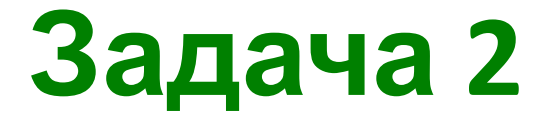

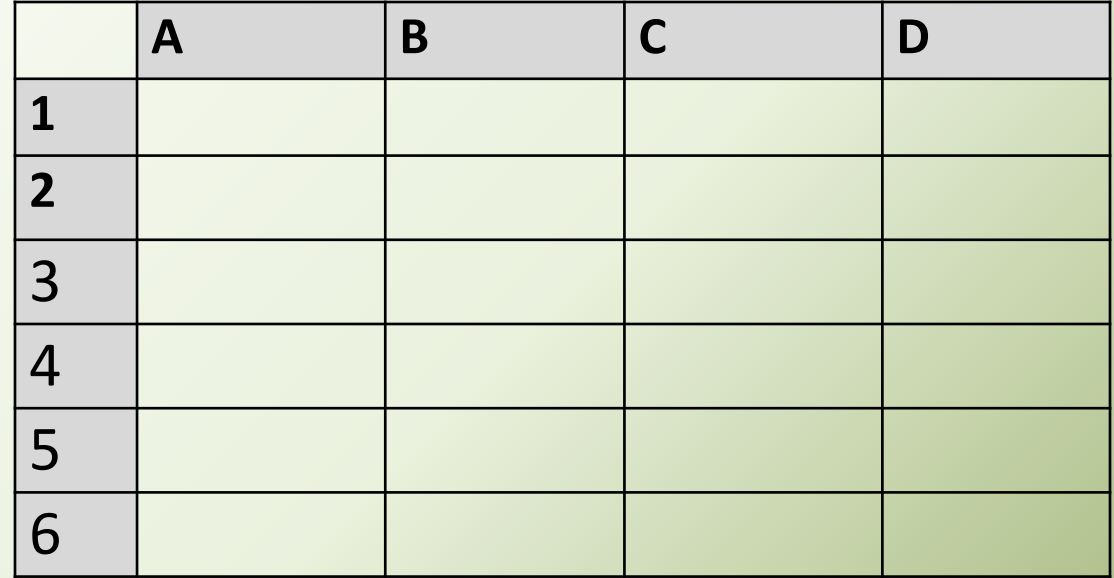

Как изменится формула =D3+2 при копировании ее из ячейки С1 в ячейку С4

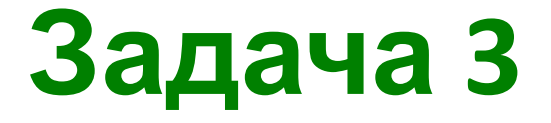

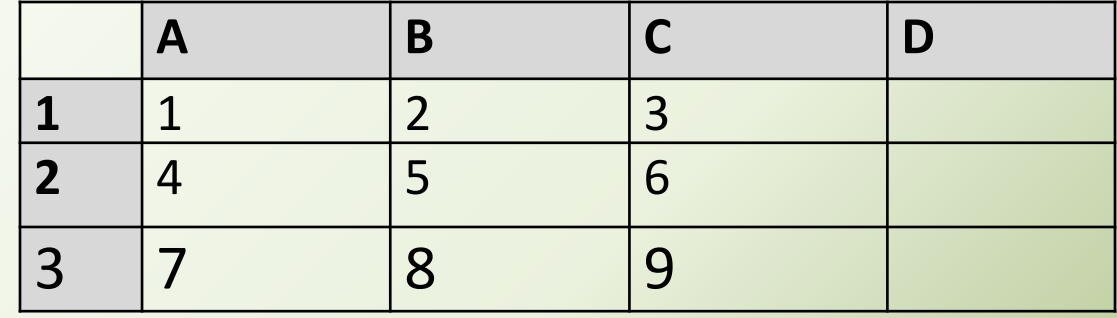

В ячейку D1 введена формула =\$A\$1\*B1+C2, а затем скопирована в ячейку D2.

Определите значение ячейки D2.

**Практическая работа**